# **Basisdaten Mitglied / Mitglied anlegen**

Die Basisdaten eines Mitglieds bestehen aus den Stammdaten, den Kontaktdaten sowie der Kontoverbindung. Dies ist der eigentliche Mitgliedsdatensatz. Zusätzlich können einem Mitglied jedoch eine Reihe von Verknüpfungen zugeordnet werden, etwa

- Tätigkeitszuordnungen (siehe [Zugeordnete Tätigkeiten \(Tätigkeitszuordnungen\)\)](https://www.smadoa.de/confluence/pages/viewpage.action?pageId=1638604),
- Ausbildungen (siehe [Ausbildungen\)](https://www.smadoa.de/confluence/display/ICA/Ausbildungen),
- $\bullet$ Tags (siehe [Taggen\)](https://www.smadoa.de/confluence/display/ICA/Taggen).

In diesem Kapitel werden die Basisdaten erläutert und wird beschrieben, wie man neue Mitglieder anlegt und bestehende Mitglieder bearbeitet. Ausgangspunkt ist immer die [Mitgliederliste](https://www.smadoa.de/confluence/display/ICA/Mitgliederliste).

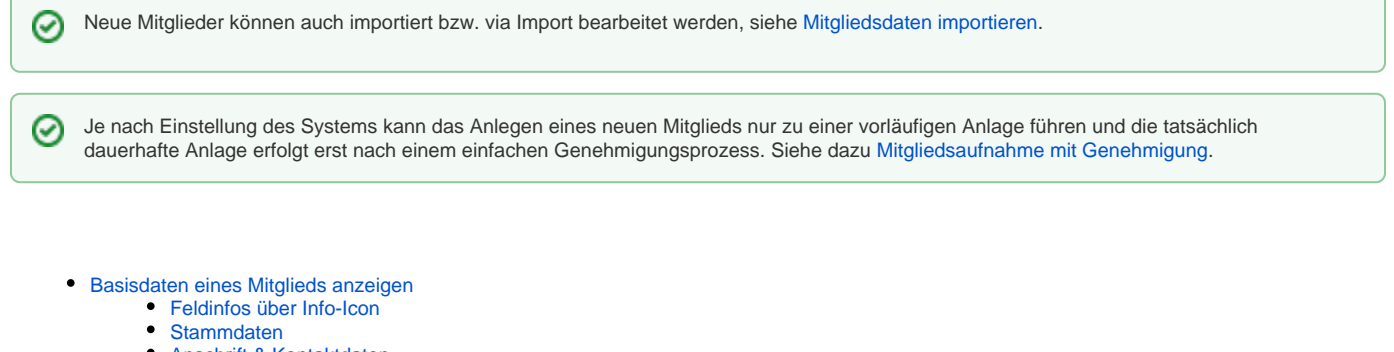

- [Anschrift & Kontaktdaten](#page-1-0)
- **[Kontoverbindung](#page-2-0)**
- [Version](#page-2-1)
- [Mitglied anlegen](#page-3-0)
	- [Doublettenprüfung](#page-3-1)
	- [Weitere Systemprüfungen](#page-3-2)
	- [Stammdaten](#page-3-3)
	- [Anschrift & Kontaktdaten](#page-5-0)
	- [Kontoverbindung](#page-6-0) • [Version](#page-7-0)
	-
- **[Mitglied bearbeiten](#page-7-1)** • [Status](#page-9-0)
	- [EMail](#page-10-0)
	-
	- [Version \(und letzte Änderung\)](#page-10-1)
	- [Ausbildungen, Tags, Bescheinigungen, Beitragszahlungen, Rechnungen](#page-10-2)

# <span id="page-0-0"></span>Basisdaten eines Mitglieds anzeigen

Durch Markieren eines Mitglieds und die entsprechende Funktion auf rechten Mausklick oder über der [Mitgliederliste](https://www.smadoa.de/confluence/display/ICA/Mitgliederliste) können die Daten eines Mitglieds angesehen werden. Als Besonderheit werden dabei nicht nur die Daten des Mitglieds angezeigt, sondern auch bestimmte Verknüpfungen, wie etwa Ausbildungen und Tags (siehe dazu die separaten Kapitel [Ausbildungen](https://www.smadoa.de/confluence/display/ICA/Ausbildungen) und [Taggen\)](https://www.smadoa.de/confluence/display/ICA/Taggen). Die Verknüpfungen werden - im Gegensatz zu den Basisdaten des Mitglieds - nicht im Ansichtsmodus angezeigt, sondern können normal bearbeitet werden.

#### <span id="page-0-1"></span>**Feldinfos über Info-Icon**

Je nach Systemkonfiguration stehen für manche Felder Hinweise und Erläuterungen zur Verfügung, die dort beim Mouseover über das Icon angezeigt werden.

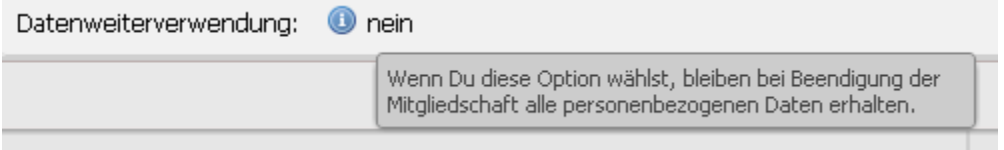

Die Icons stehen sowohl bei der Anzeige eines Datensatzes als auch beim Anlegen oder Bearbeiten zur Verfügung.

#### <span id="page-0-2"></span>**Stammdaten**

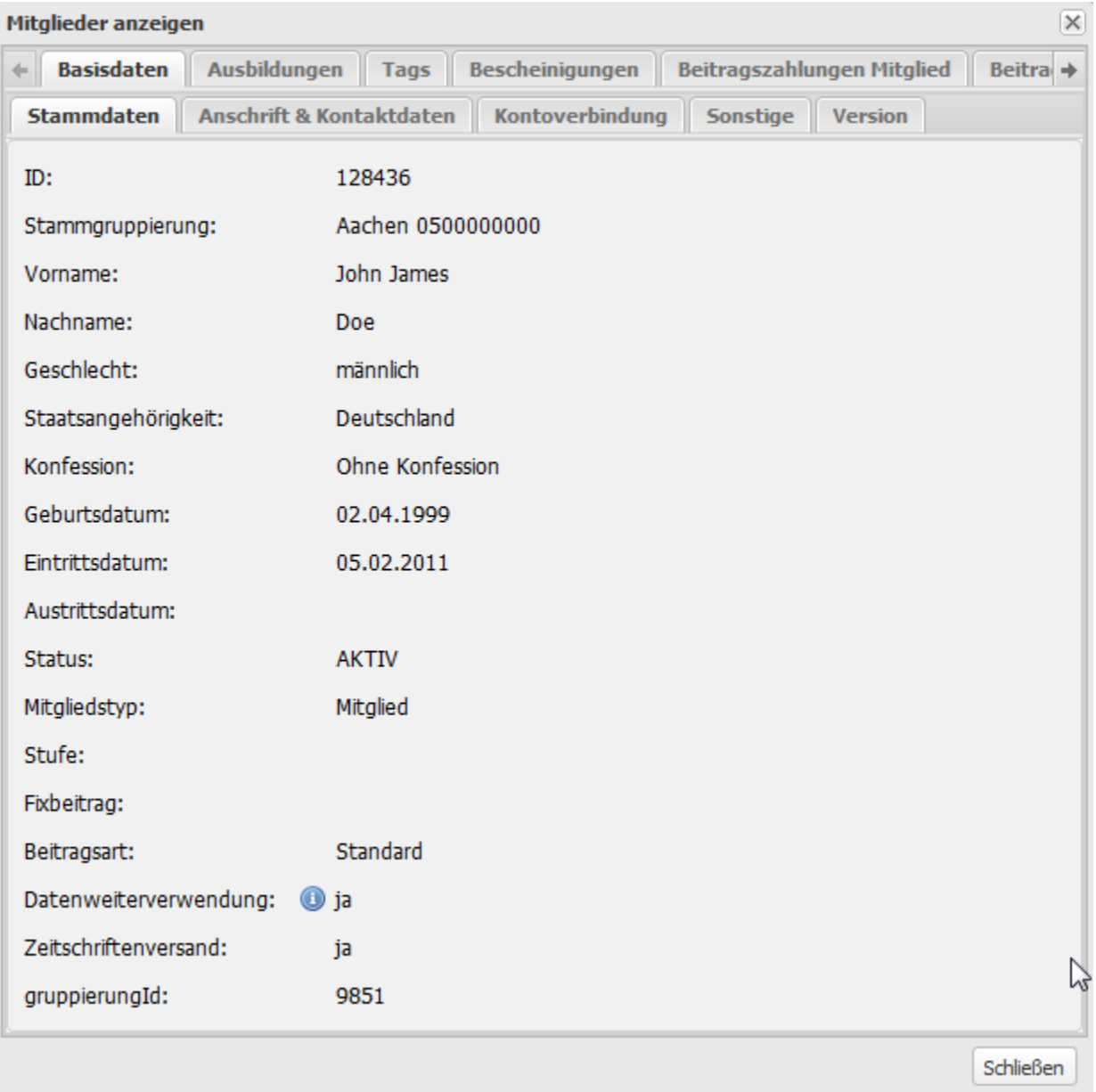

Weitere Informationen zu den einzelnen Feldern siehe in den folgenden Kapiteln "Mitglied anlegen" und "Mitglied bearbeiten".

0 Es stehen gegebenenfalls weitere Felder (Eingabefelder, Checkboxes) im Bereich Stammdaten zur Verfügung, die bei Bedarf eingeblendet und verwendet werden können (siehe [System](https://www.smadoa.de/confluence/display/ICA/System)). Außerdem kann ein weiterer Tab "Sonstiges" existieren, in dem zusätzliche, individuelle Felder erscheinen (siehe [System](https://www.smadoa.de/confluence/display/ICA/System)).

#### <span id="page-1-0"></span>**Anschrift & Kontaktdaten**

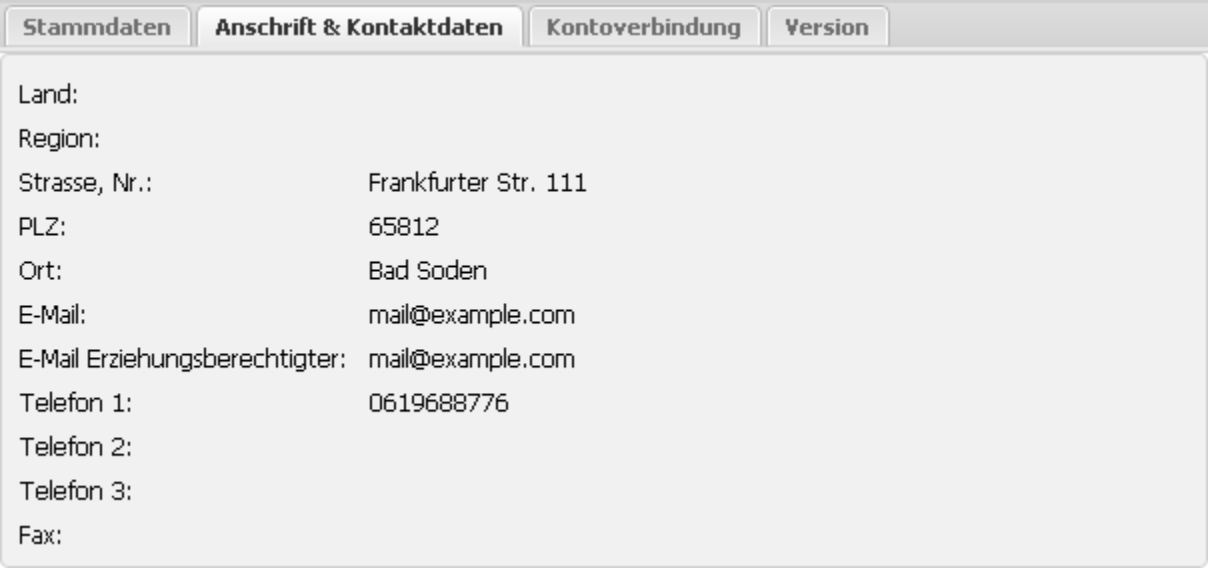

Weitere Informationen zu den einzelnen Feldern siehe in den folgenden Kapiteln "Mitglied anlegen" und "Mitglied bearbeiten".

### <span id="page-2-0"></span>**Kontoverbindung**

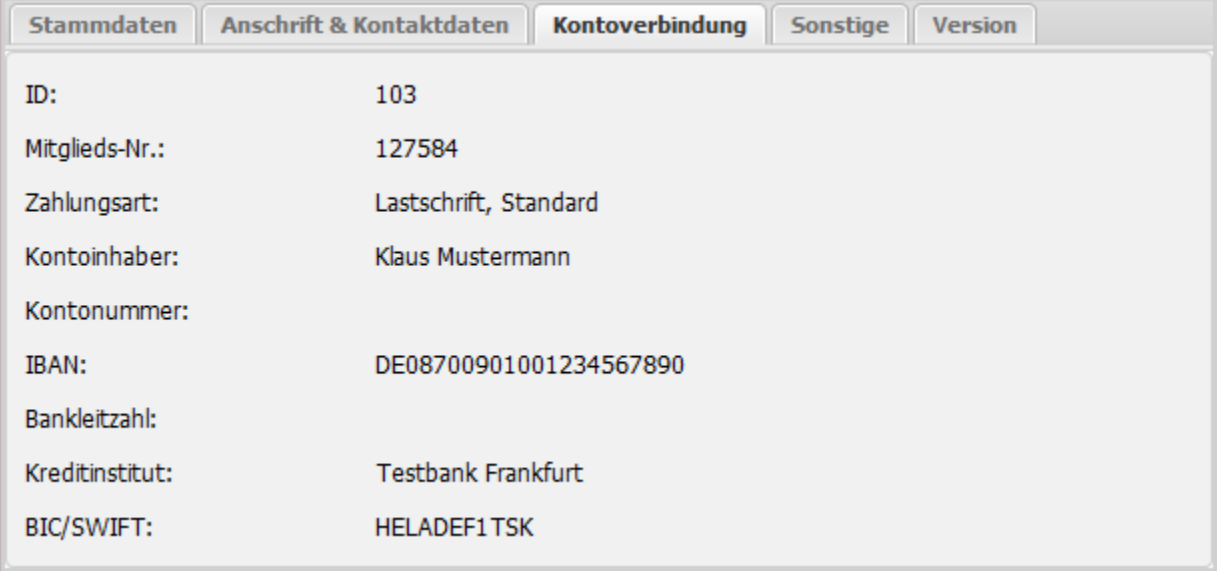

Weitere Informationen zu den einzelnen Feldern siehe in den folgenden Kapiteln "Mitglied anlegen" und "Mitglied bearbeiten".

## <span id="page-2-1"></span>**Version**

Hier wird angezeigt, wann die letzte Änderung an diesem Datensatz stattgefunden hat. Die Version gibt an, wie viele Änderungen bereits insgesamt stattgefunden haben. Die Version wird u.a. verwendet, um das gegenseitige Überschreiben von Änderungen zu verhindern, falls zufällig zwei Benutzer gleichzeitig an einem Datensatz arbeiten. Wer zuerst speichert, erhöht die Versionsnummer des Datensatzes, und der zweite Bearbeiter kann seine Änderungen dann nicht mehr speichern, weil seine Versionsnummer nicht mehr mit der aktuellen Versionsnummer übereinstimmt.

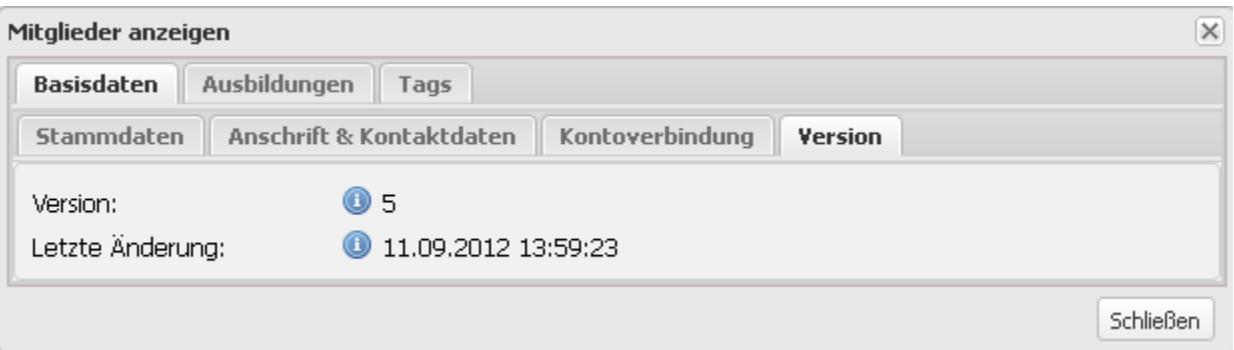

Version und "Letzte Änderung" beziehen sich auf Änderungen am Datensatz selbst, d.h. an den in diesem Kapitel beschriebenen Basisdaten, Δ sowie auf **bestimmte** Zuordnungen zu dem Datensatz, wie etwa Tätigkeitszuordnungen, Stufenwechsel und Ausbildungen. Tagging wird hier nicht erfasst.

# <span id="page-3-0"></span>Mitglied anlegen

Beim Anlegen eines Mitglieds stehen nur die Basisdaten zur Verfügung. Verknüpfungen wie Ausbildungen und Tags sind naturgemäß noch nicht verfügbar, da eine Verknüpfung voraussetzt, dass ein Mitglied bereits existiert.

# <span id="page-3-1"></span>**Doublettenprüfung**

Das System prüft beim Anlegenvon Mitgliedern auf Doubletten. Es ist nicht möglich, die gleiche Kombination aus

- Vorname
- Nachname
- Geburtsdatum

mehr als einmal zu erzeugen.

### <span id="page-3-2"></span>**Weitere Systemprüfungen**

Folgende Prüfungen finden ebenfalls statt und können gegebenenfalls verhindern, dass ein Mitglied angelegt werden kann:

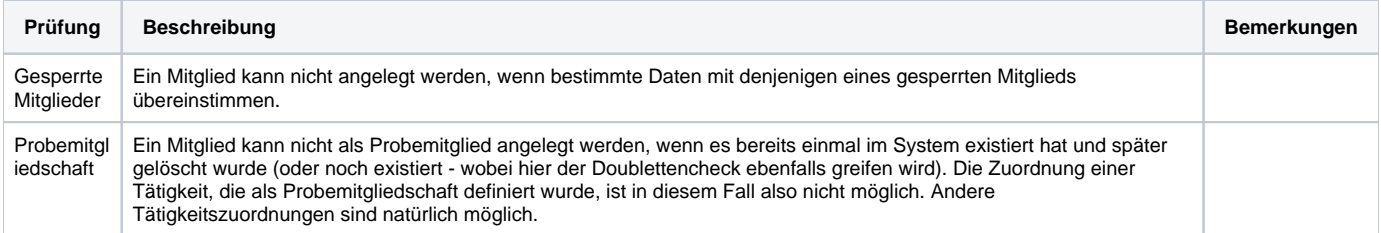

#### <span id="page-3-3"></span>**Stammdaten**

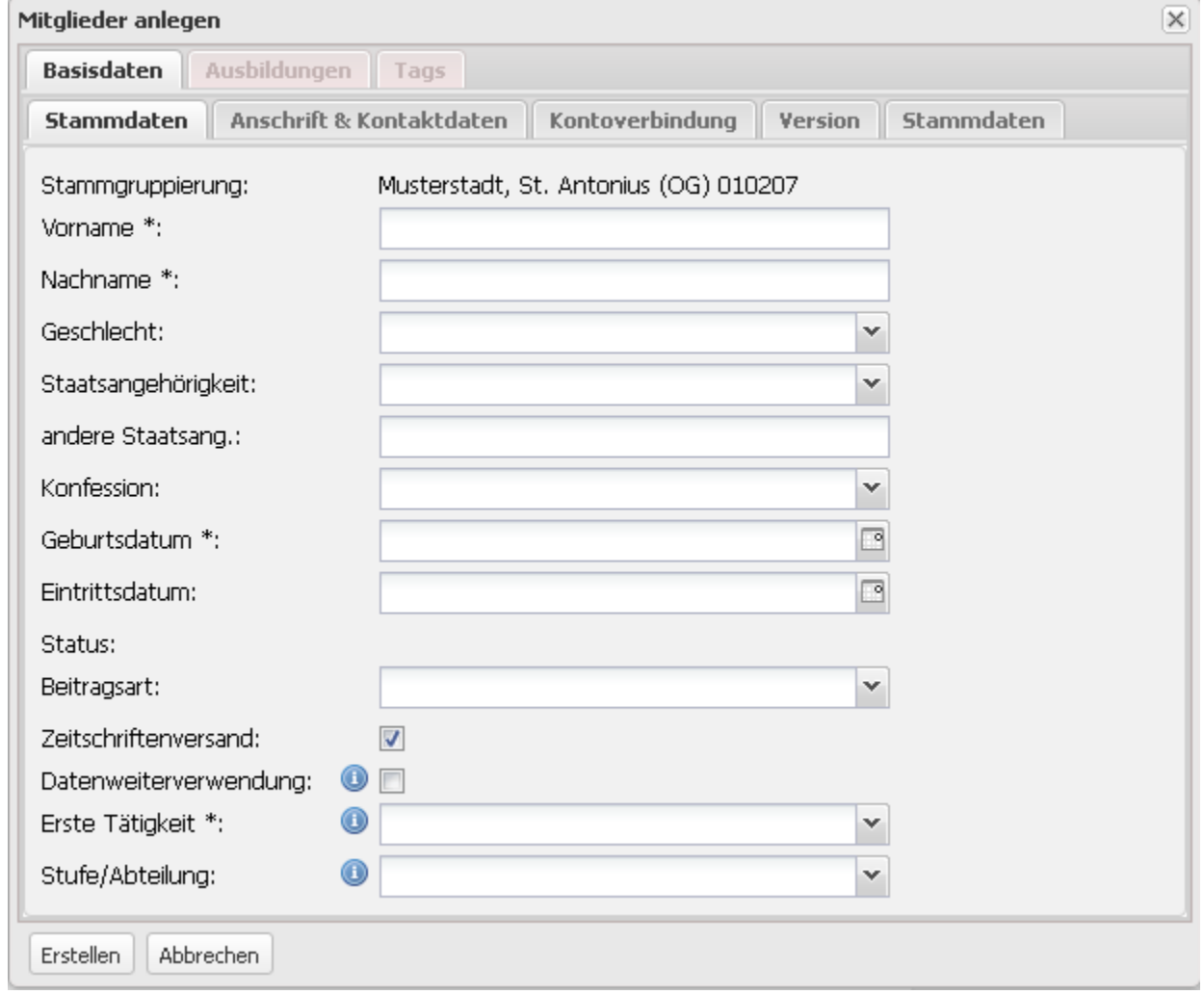

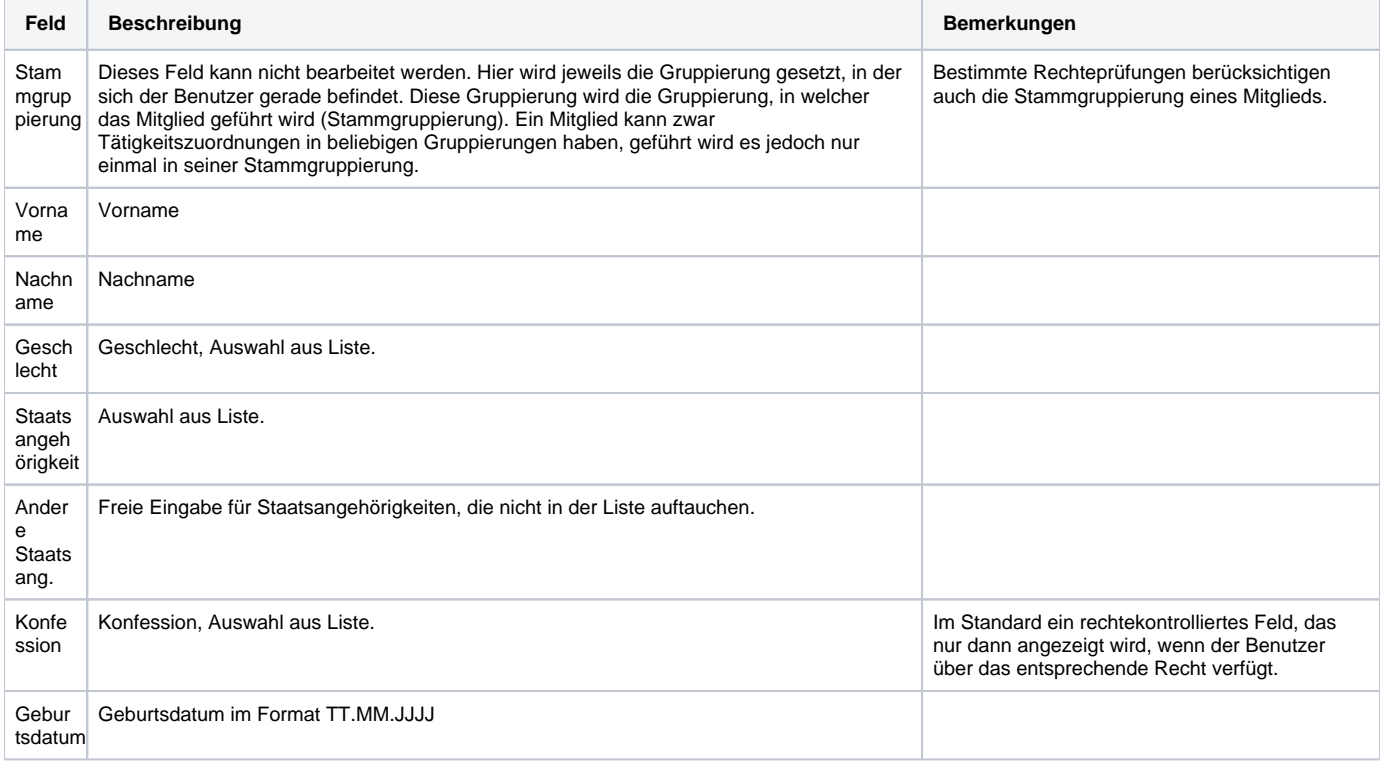

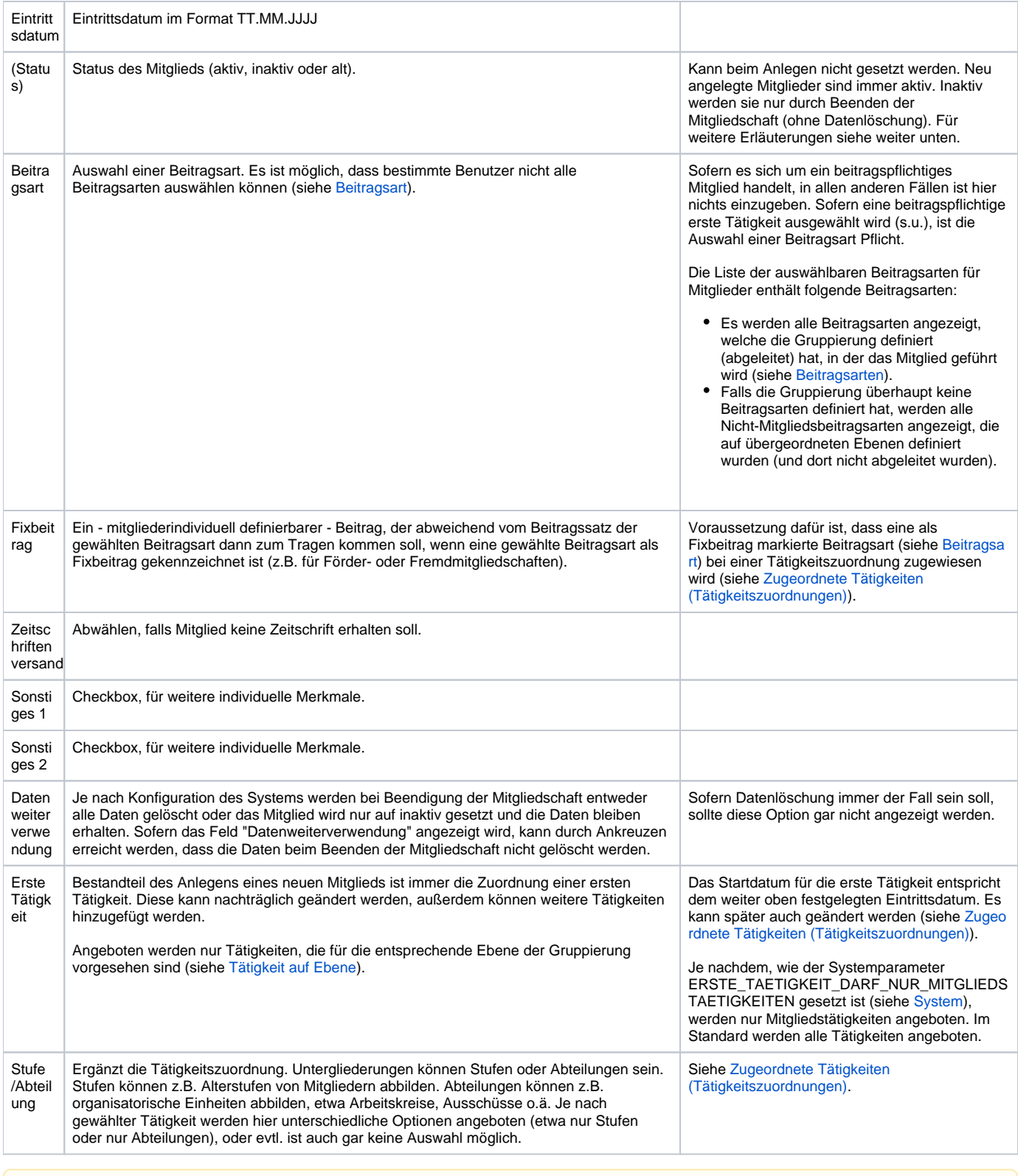

Im Gegensatz zum Anlegen oder Bearbeiten einer Tätigkeitszuordnung für ein existierendes Mitglied (siehe Zugeordnete Tätigkeiten [\(Tätigkeitszuordnungen\)\)](https://www.smadoa.de/confluence/pages/viewpage.action?pageId=1638604) besteht beim Anlegen eines neuen Mitglieds nicht die Möglichkeit, direkt die zugehörige Rechtegruppe zur Tätigkeit auszuwählen. **Es werden beim Anlegen eines neuen Mitglieds** diesem Mitglied also erst einmal **keinerlei Rechte im System zugeordnet.** Soll ein Mitglied Rechte im System erhalten, so ist entsprechend die erstellte Tätigkeitszuordung zu bearbeiten oder eine neue zu erstellen. Dieses Vorgehen stellt sicher dass der Vorgang der Rechtezuordnung explizit und bewusst erfolgt.

## <span id="page-5-0"></span>**Anschrift & Kontaktdaten**

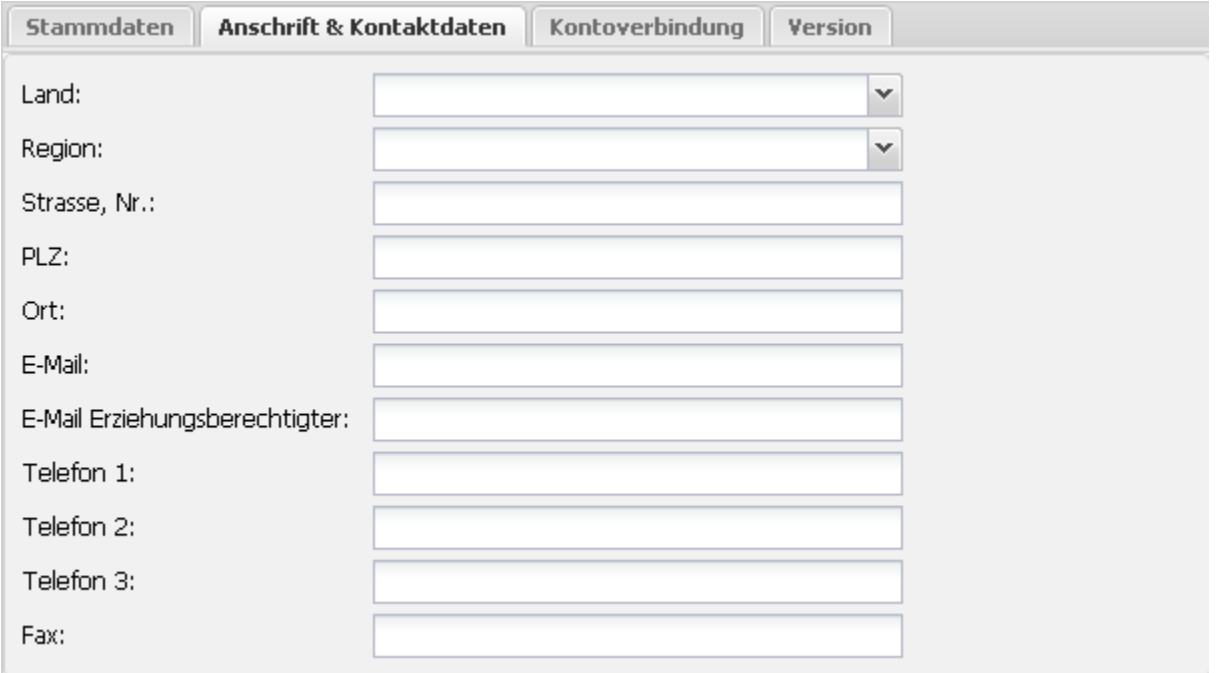

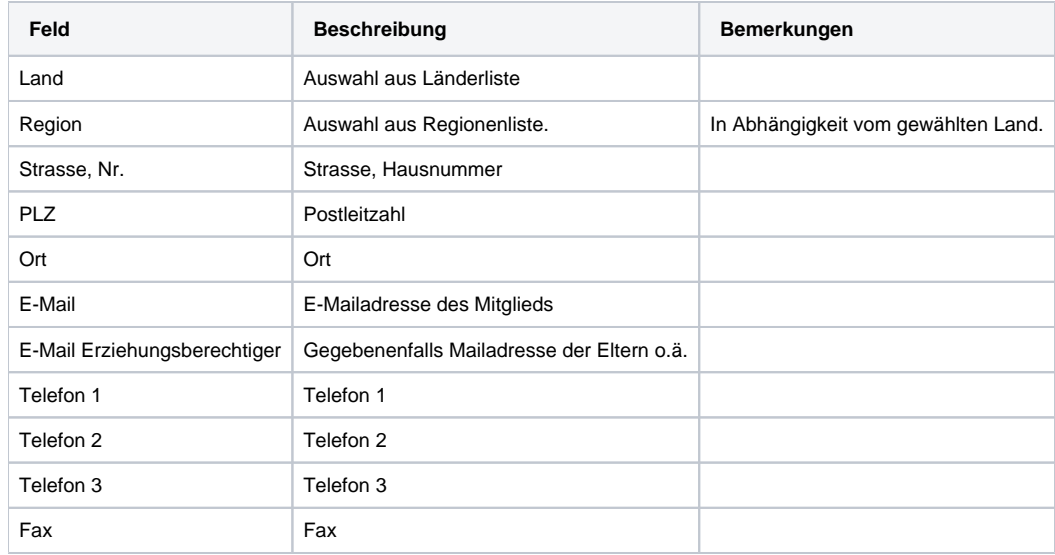

# <span id="page-6-0"></span>**Kontoverbindung**

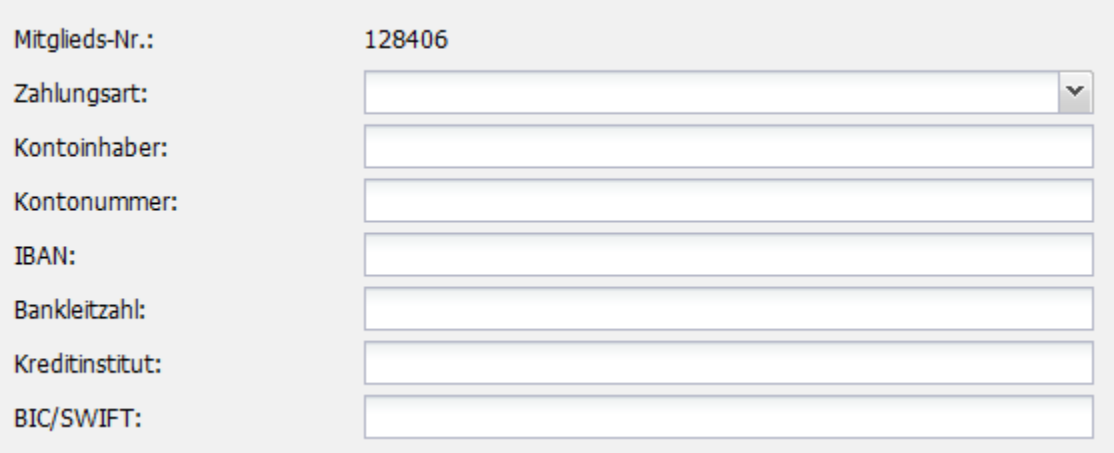

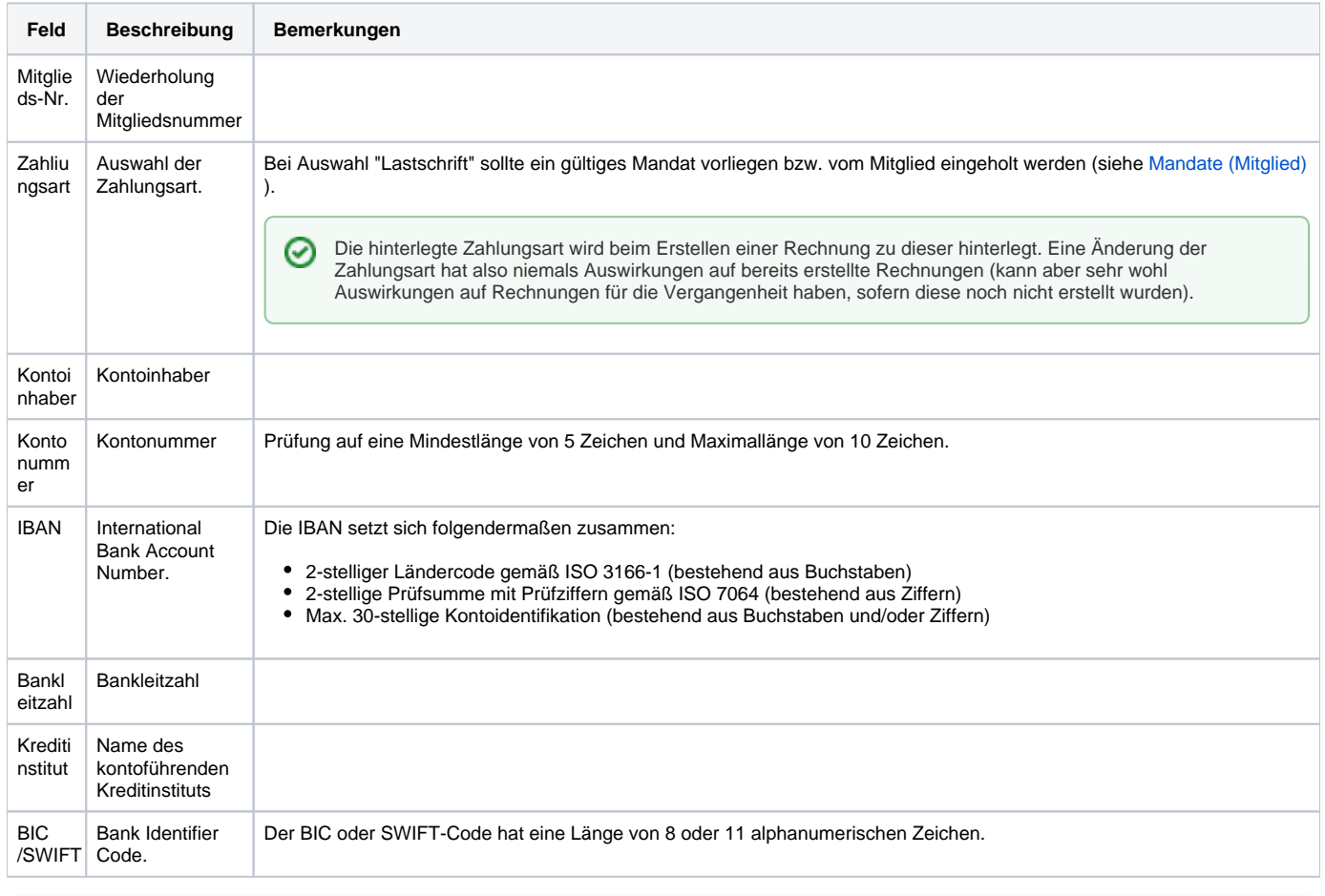

Wenn als Zahlungsart "Lastschrift" ausgewählt wird, werden IBAN und BIC automatisch zu Pflichtfeldern und müssen ein korrektes Format Λ aufweisen.

## <span id="page-7-0"></span>**Version**

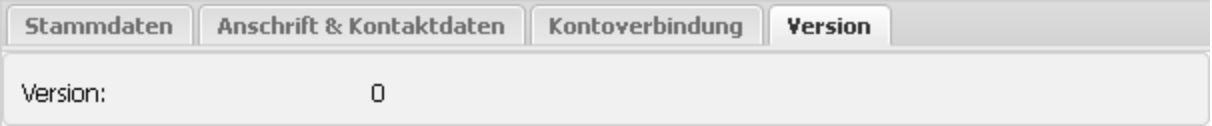

Kann grundsätzlich nicht gesetzt oder bearbeitet werden. Beim Anlegen erscheint als Version "0".

# <span id="page-7-1"></span>Mitglied bearbeiten

Grundsätzlich stehen beim Bearbeiten alle Optionen zur Verfügung, die auch beim Anlegen bestehen.

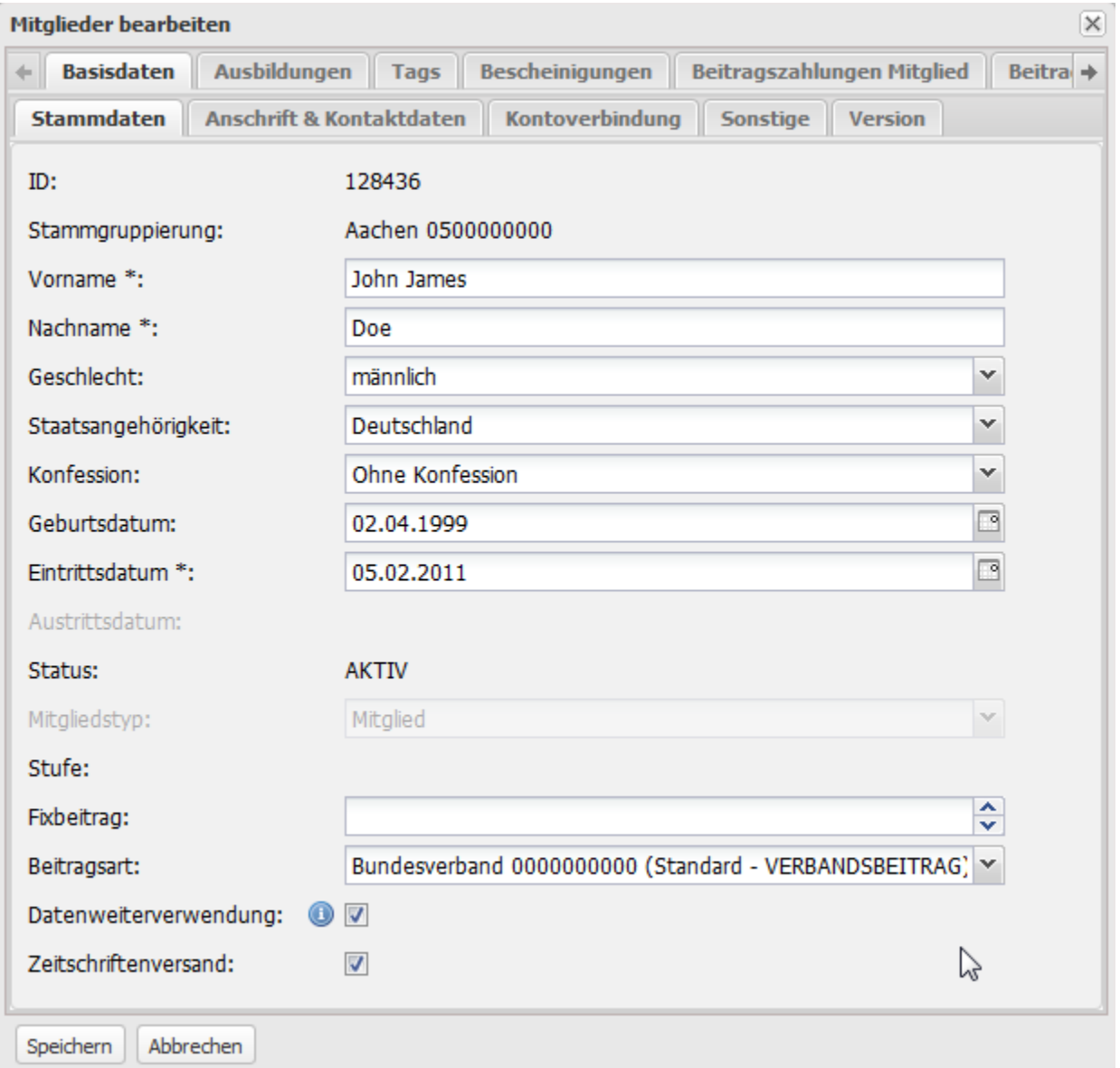

#### Folgende Abweichungen gibt es jedoch:

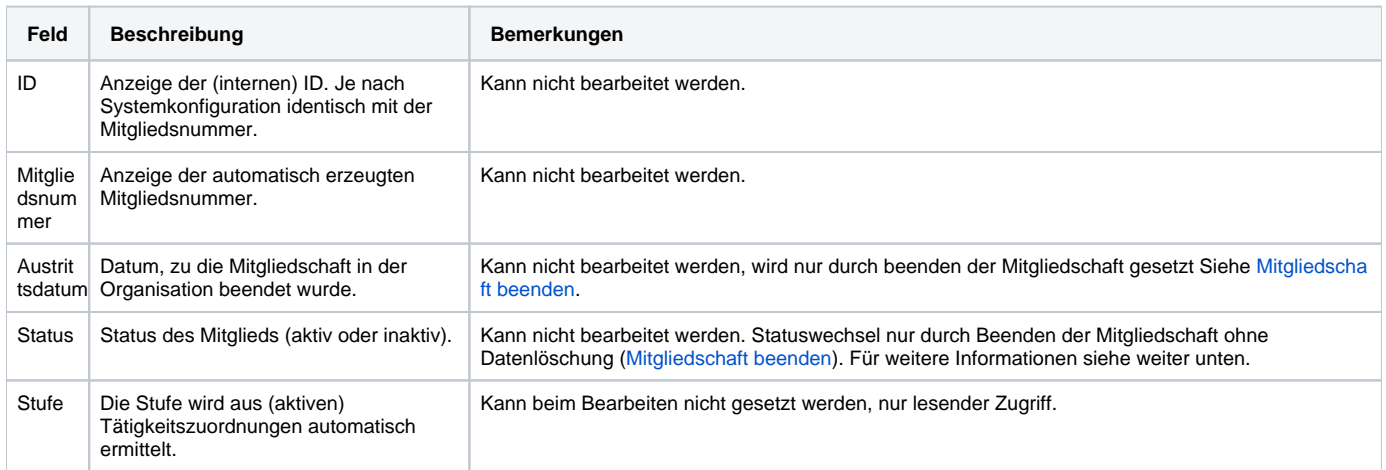

Δ

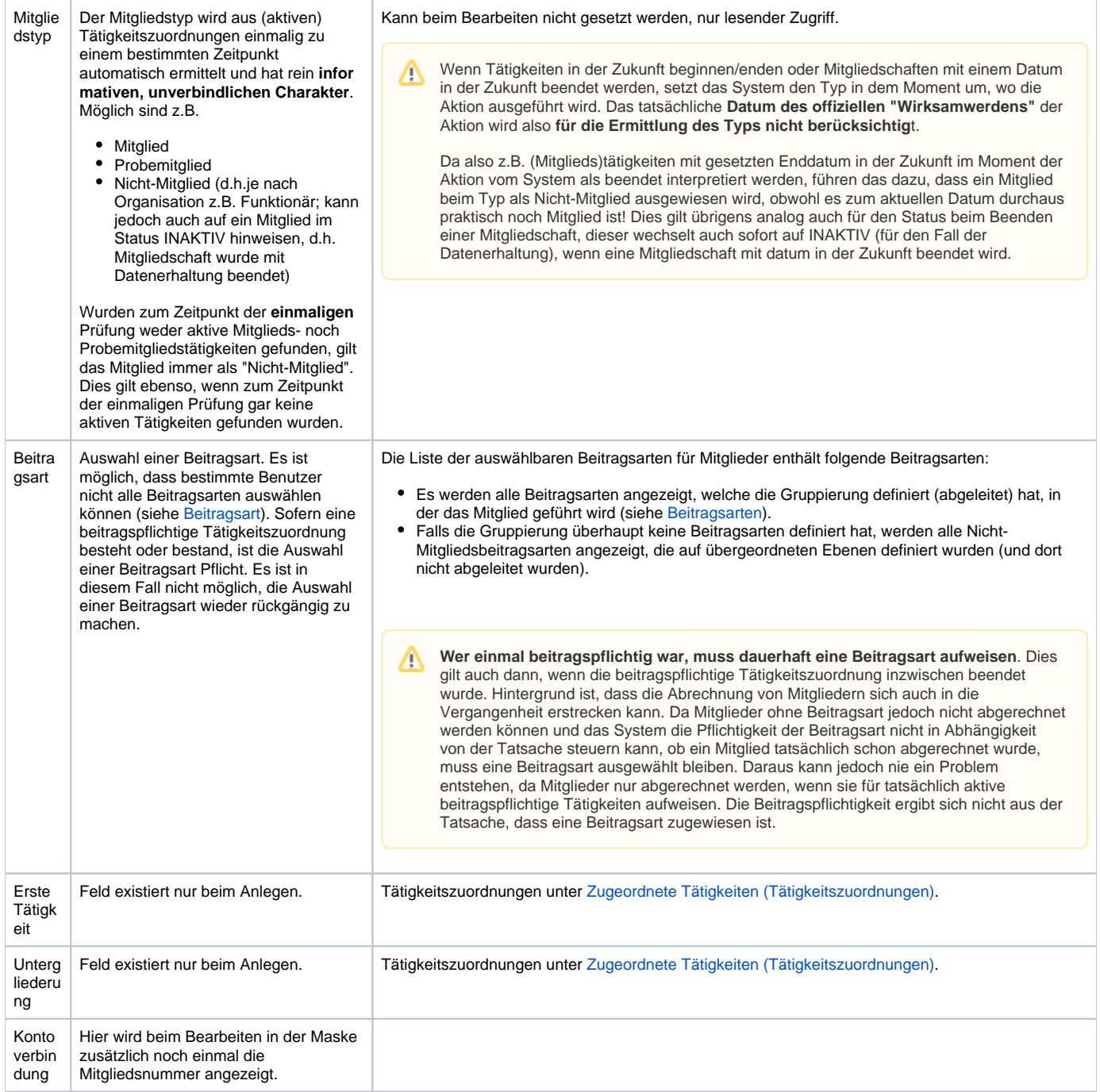

#### <span id="page-9-0"></span>**Status**

Aktive Mitglieder (= Mitglieder mit mindestens einer aktiven Tätigkeitszuordnung) sollten den Status **AKTIV** haben. Es gibt jedoch keinen technischen Zusammenhang zwischen dem Status AKTIV und dem Vorhandensein aktiver Tätigkeitszuordnungen. Auch wenn manuell alle aktiven Tätigkeitszuordnungen beendet werden oder wenn eine Probemitgliedschaft automatisch endet, so ändert sich dieser Status nicht.

Der Status **INAKTIV** ist immer das Ergebnis des Beendens der Mitgliedschaft für den speziellen Fall, dass die Daten des Mitegleids nicht gelöscht sondern erhalten werden sollen, siehe dazu [Mitgliedschaft beenden](https://www.smadoa.de/confluence/display/ICA/Mitgliedschaft+beenden). En Mitglied kann aus dem Status INAKTIV wieder in den Status AKTIV gelangen, indem es aktiviert wird (siehe [Mitglied aktivieren](https://www.smadoa.de/confluence/display/ICA/Mitglied+aktivieren)).

Mitglieder im Status INAKTIV können bearbeitet werden, es ist jedoch nocht möglich, ihnen neue Tätigkeiten zuzuweisen oder bestehende ⊘ Tätigkeitszuordnungen zu bearbeiten. Dazu muss das Mitglied erst wieder aktiviert werden.

<span id="page-10-0"></span>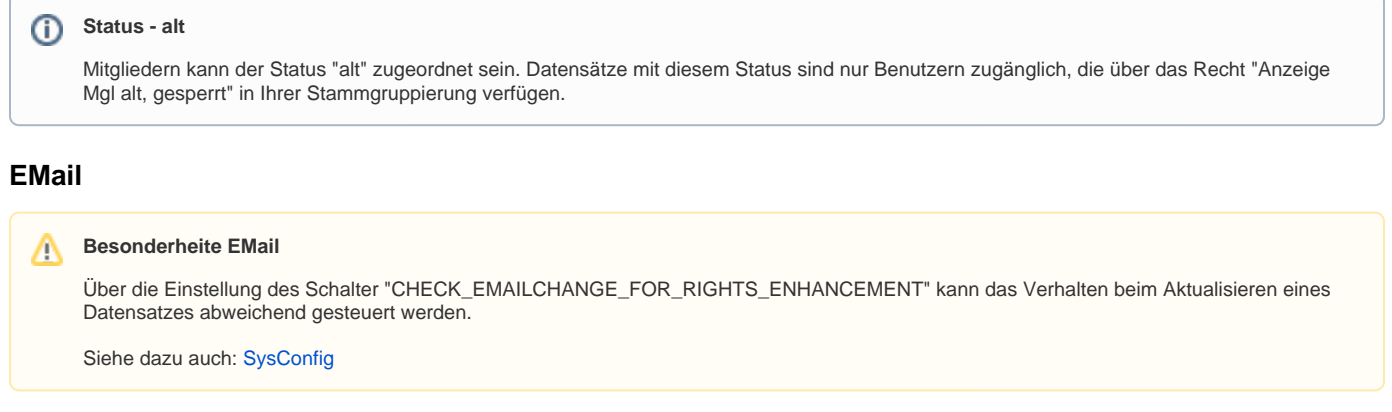

# <span id="page-10-1"></span>**Version (und letzte Änderung)**

Beim Bearbeiten erscheint bei der Version (s.o.) gegebenenfalls auch der Zeitstempel der letzten Änderung.

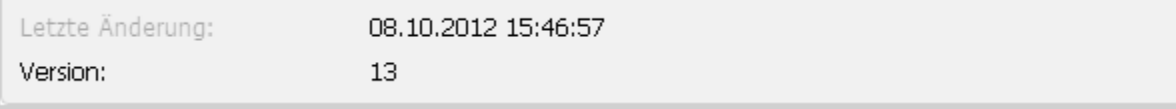

## <span id="page-10-2"></span>**Ausbildungen, Tags, Bescheinigungen, Beitragszahlungen, Rechnungen**

Im Bearbeiten-Modus sowie im Ansichtsmodus stehen nach dem erstmaligen Anlegend es Mitglieds - je nach Rechten des Benutzers - auch die Verknüpfungen zu Ausbildungen und Tags zur Verfügung. Siehe dazu [Ausbildungen](https://www.smadoa.de/confluence/display/ICA/Ausbildungen) und [Taggen](https://www.smadoa.de/confluence/display/ICA/Taggen).

Weitere - je nach Rechten des aktuellen Benutzers - beim Bearbeiten eines Mitglieds verfügbare Reiter sind

- [Bescheinigungen](https://www.smadoa.de/confluence/display/ICA/Bescheinigungen)
- [Beitragszahlungen Mitglied](https://www.smadoa.de/confluence/display/ICA/Beitragszahlungen+Mitglied)
- [Beitragszahlungen Verband](https://www.smadoa.de/confluence/display/ICA/Beitragszahlungen+Verband)
- [Rechnungen Mitglied](https://www.smadoa.de/confluence/display/ICA/Rechnungen+Mitglied)